# **Zápis výsledků úkolů pracovního postupu**

- [Obecné informace](#page-0-0)
- [Zápis výsledků úkolů pracovního postupu](#page-0-1)
- [Zápis odvedené práce k úkolu pracovního postupu](#page-1-0)
- $\bullet$  [Tipy](#page-2-0)

### <span id="page-0-0"></span>Obecné informace

Umožňuje zadat výsledky (textovou poznámku a kdo úkol provedl), zapsat odvedenou práci a zapsat spotřebu náhradních díků k jednotlivým úkolům pracovního postupu u vybrané servisní činnosti.

# <span id="page-0-1"></span>Zápis výsledků úkolů pracovního postupu

#### **Předpoklad**

Volba pro zápis výsledků úkolů pracovního postupu je dostupná [oprávněným uživatelům](https://docs.elvacsolutions.eu/pages/viewpage.action?pageId=2716519) z evidence:

- [Moje úkoly](https://docs.elvacsolutions.eu/pages/viewpage.action?pageId=2717073)
- [Tikety](https://docs.elvacsolutions.eu/display/TECHISDOCLATEST/Tikety) $\bigodot$  jen případy, kdy se jedná o pracovní příkaz založený na základě požadavku na údržbu, více [zde](https://docs.elvacsolutions.eu/pages/viewpage.action?pageId=2716991)
- **•** [Pracovní příkazy](https://docs.elvacsolutions.eu/pages/viewpage.action?pageId=51846774)
- [Protokoly](https://docs.elvacsolutions.eu/pages/viewpage.action?pageId=2716979)
- **·** [Plán servisní činnosti](https://docs.elvacsolutions.eu/pages/viewpage.action?pageId=2716995)

jen za předpokladu, že je u daného [protokolu pracovního příkazu](https://docs.elvacsolutions.eu/pages/viewpage.action?pageId=51846655) nadefinován **pracovní postup**.

- 1. Přejděte do evidence [Pracovní příkazy](https://docs.elvacsolutions.eu/pages/viewpage.action?pageId=51846774) a ze seznamu vyberte pracovní příkaz, u kterého chcete zaznamenat výsledky úkolů pracovního postupu.
- 2. Dialog pro zápis výsledků úkolů pracovního postupu lze vyvolat několika způsoby:
	- na [kartě](https://docs.elvacsolutions.eu/pages/viewpage.action?pageId=51839718) **Domů** ve skupině **Zápis výsledků** volbou **Pracovní postup,**
	- z [kontextového menu](https://docs.elvacsolutions.eu/pages/viewpage.action?pageId=2716512) vyvolejte nabídku **Zápis výsledků** a z ní vyberte volbu **Pracovní postup.**
- 3. Zobrazí seznam jednotlivých kroků [pracovního postupu](https://docs.elvacsolutions.eu/pages/viewpage.action?pageId=51846644) k provádění tohoto pracovního příkazu. K zápisu výsledků úkolů se přistupuje pomocí volby **Zapsat výsledky úkolů** (viz obrázek níže) a nebo editaci úkolů přímo na řádku (tzv. [inline editace](https://docs.elvacsolutions.eu/display/TECHIS193DOC/Inline+editace)). Každý záznam obsahuje následující vlastnosti:
	- Název co je předmětem tohoto úkolu.
	- Výsledek úkolu výsledek tohoto úkolu. Výběr se provádí kliknutím na požadovanou položku z nabídky rozbalovacího seznamu.
	- Splněno kým osoba, která tento úkol splnila. Výběr se provádí kliknutím na požadovanou položku z nabídky rozbalovacího seznamu.
	- Datum splnění - [Datum a čas,](https://docs.elvacsolutions.eu/pages/viewpage.action?pageId=35952886) kdy byl tento úkolu označen jako splněný.

Poznámka - krátká poznámka k tomuto provedenému úkolu. Poznámku zadává technik údržby, který úkol provedl. Vyplňte výsledky úkolů a pokračujte volbou tlačítka:

- **Uložit** Uloží změny a dialog ponechá otevřený pro další editaci.
- **Uložit a zavřít** Uloží změny a dialog zároveň uzavře.

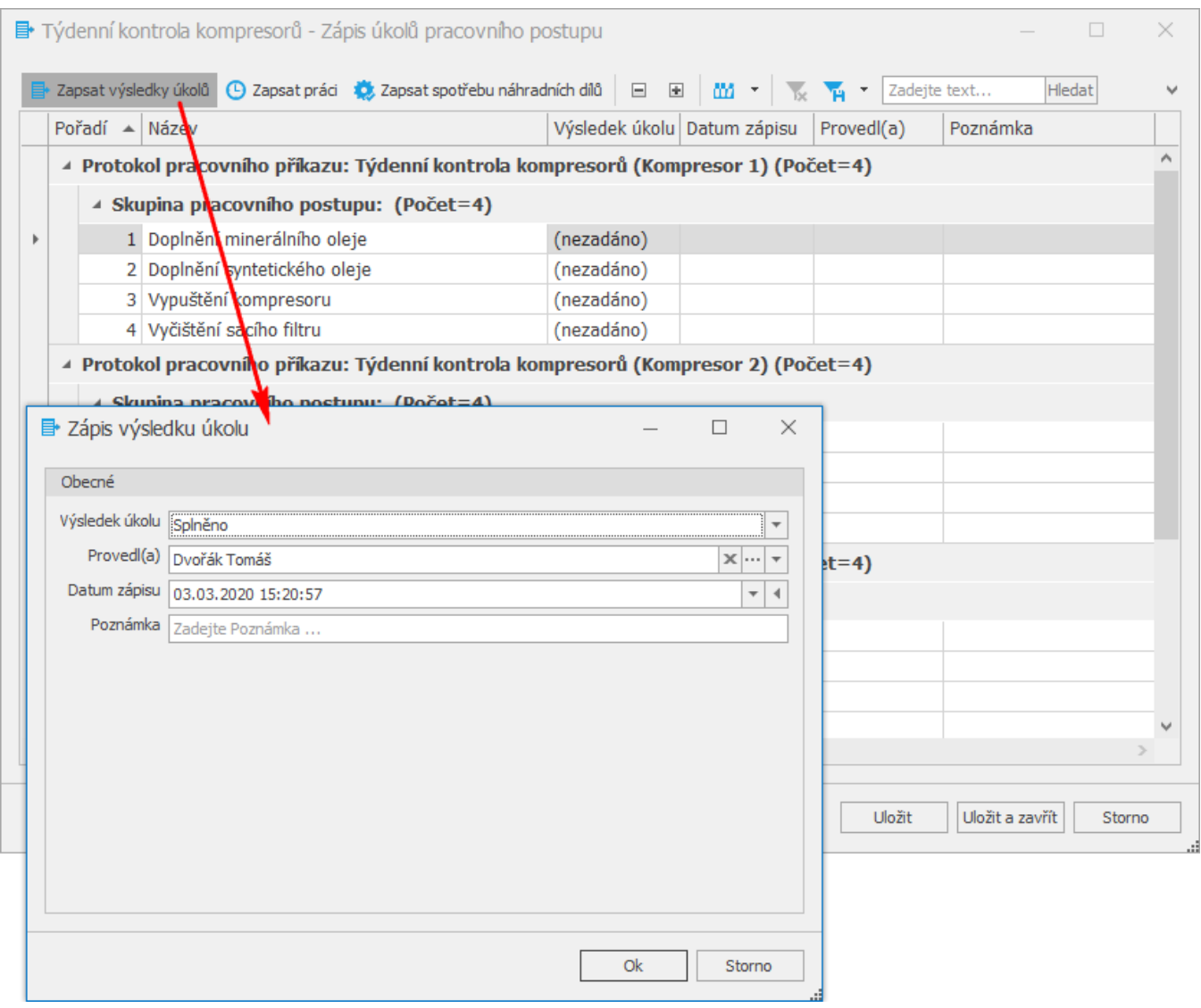

Přehled výsledků úkolů je k dispozici na formuláři [Protokol pracovního příkazu n](https://docs.elvacsolutions.eu/pages/viewpage.action?pageId=51846678)a záložce **Úkoly**.

## <span id="page-1-0"></span>Zápis odvedené práce k úkolu pracovního postupu

Postup pro zápis odvedené práce nebo spotřeby náhradního dílů k úkolu pracovního postupu je v modifikované podobě stejný jako v případě postupu pro zápis výsledků úkolů pracovního postupu, který je popsán [zde](#page-0-1).

Rozdíl je ve 3. kroku, kdy se musí vyvolat volba **Zapsat práci** nebo **Zapsat spotřebu náhradních dílů**.

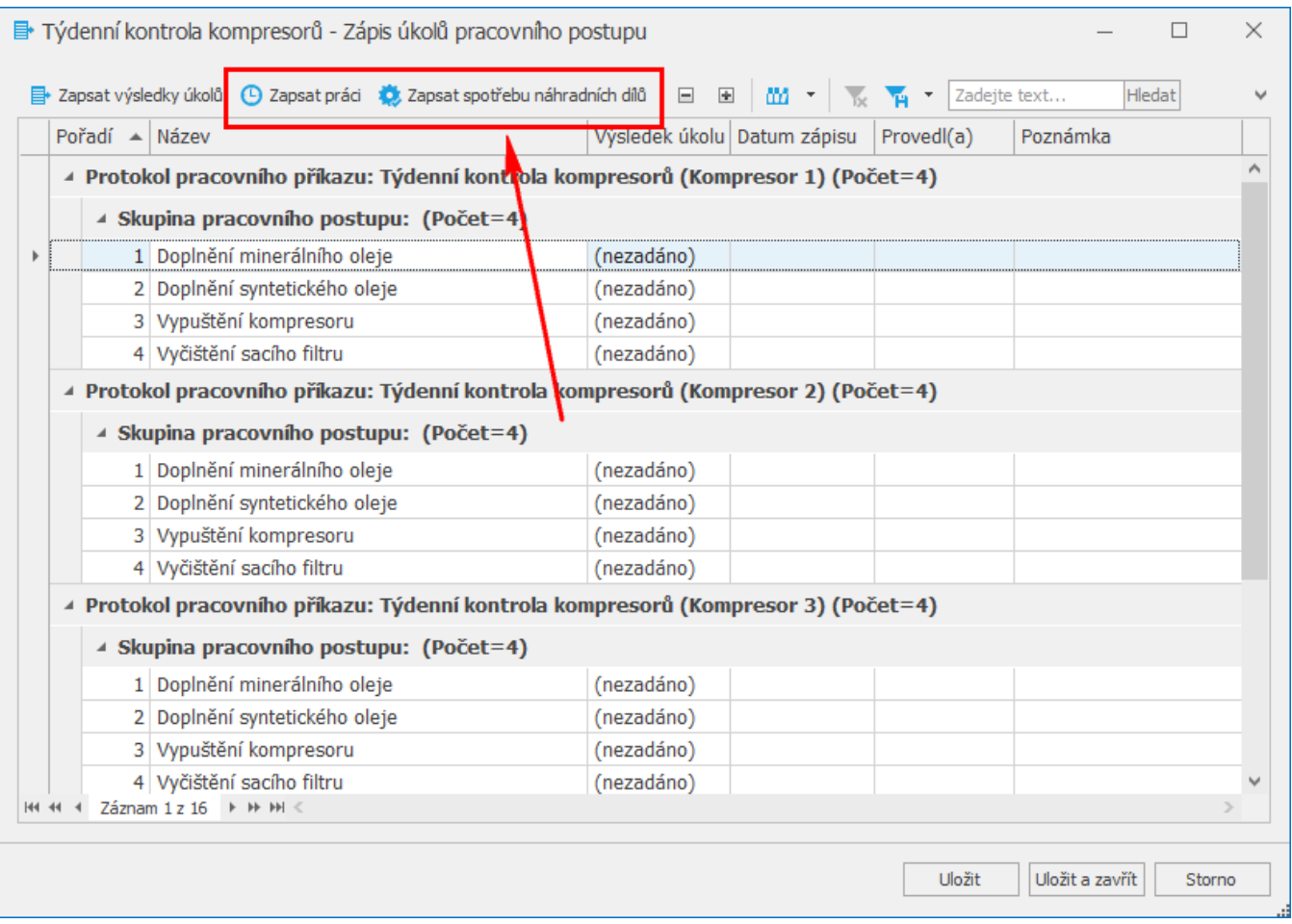

# <span id="page-2-0"></span>Tipy

Využijte hromadný zápis výsledků úkolů pracovního postupu, stačí vybrat požadované záznamy a pak stačí následovat postup, který je uveden [zde](#page-0-1).

Výběr záznamů se provede v [hlavním dokumentu](https://docs.elvacsolutions.eu/pages/viewpage.action?pageId=51839752) pomocí klávesových příkazů:

- **CTRL**+ kliknutí levým tlačítkem myši pro výběr jednoho záznamu;
- **SHIFT** + kliknutí levým tlačítkem myši pro výběr více položek od zvýrazněné položky až po položku označenou **SHIFT** + kliknutí.